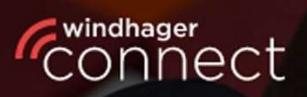

Welcome to

# **Nindhager Connect**

## **Windhager Connect**

## Notice d'utilisation

Professional

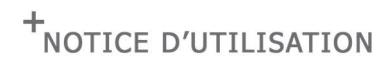

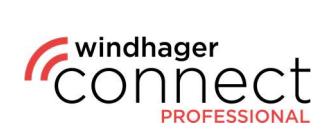

### Table des matières :

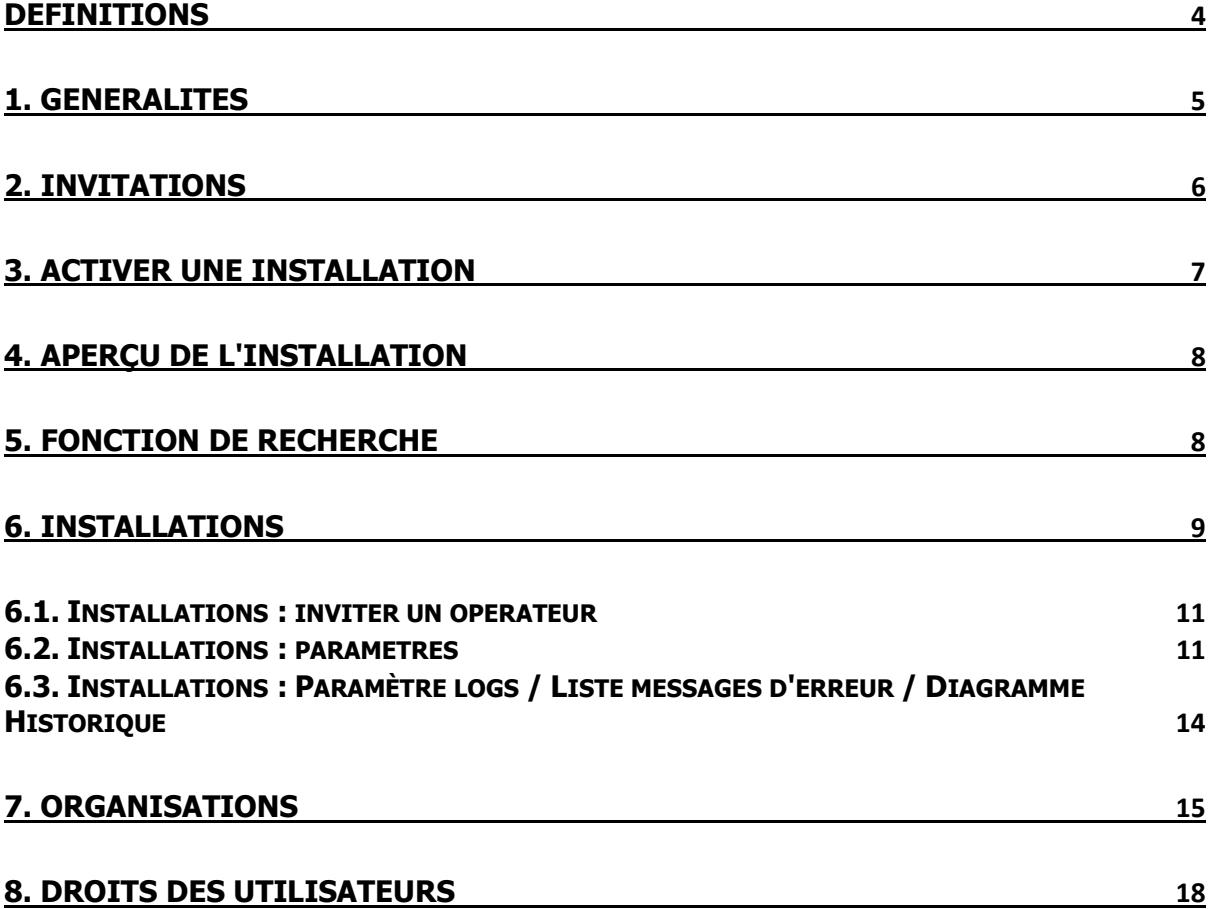

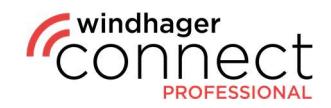

### REMARQUE

Tous les travaux doivent être réalisés exclusivement par du personnel formé ; il convient impérativement de respecter les dispositions de sécurité

locales ; si des consignes de travail présentées dans le présent document entrent en conflit (par ex. dégradation) avec ces dispositions et/ou les contredisent, veuillez toujours respecter les dispositions locales et ne pas suivre la consigne de travail ; WINDHAGER ZENTRALHEIZUNG GMBH, AUTRICHE décline toute responsabilité en cas de dommages corporels ou matériels dus à une mauvaise exécution des consignes et/ou une violation des dispositions de sécurité locales ! Sous réserve de modifications et d'erreurs de traduction.

٦

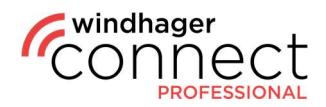

### Définitions

### Organisation :

L'organisation est un terme générique décrivant une entreprise qui utilise Windhager Connect. Une organisation individuelle peut être divisée en plusieurs suborganisations.

#### Propriétaire d'une organisation :

Le propriétaire est autorisé à créer des sub-organisation dans Windhager Connect et à modifier leurs autorisations. De plus, le propriétaire est autorisé à inviter d'autres administrateurs, techniciens et membres d'une organisation. Important : lors de sa création, chaque organisation doit avoir un propriétaire disposant d'une adresse email valable. Il ne peut y avoir qu'un seul propriétaire par organisation.

#### Administrateur / technicien / membre d'une organisation :

Vous trouverez des informations sur les différents niveaux d'autorisation dans les dernières pages du présent document au point 8. Droits des utilisateurs.

#### Installations connectées / installations de l'exploitant :

Les installations connectées sont toutes les installations attribuées à l'organisation. Les installations de l'exploitant sont des installations pour lesquelles l'organisation correspondante est explicitement déclarée comme opérateur.

#### Résident :

Personne autorisée à utiliser l'application myComfort (par ex. un locataire)

#### Opérateur (personne) :

L'opérateur (personne) a accès aux fonctionnalités étendues de l'application myComfort et est autorisé à inviter des résidents dans Windhager Connect.

#### Opérateur (organisation) :

L'organisation ou l'entreprise exploitant l'installation de chauffage (par ex. l'association de logement)

#### Propriétaire de l'installation :

Propriétaire légal de l'installation de chauffage. A le droit de décider quelles personnes ou organisations peuvent voir ou modifier les données de l'installation de chauffage.

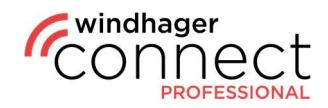

### 1. Généralités

Après l'inscription, connectez-vous sur https://connect.windhager.com/login avec votre nom d'utilisateur et votre mot de passe.

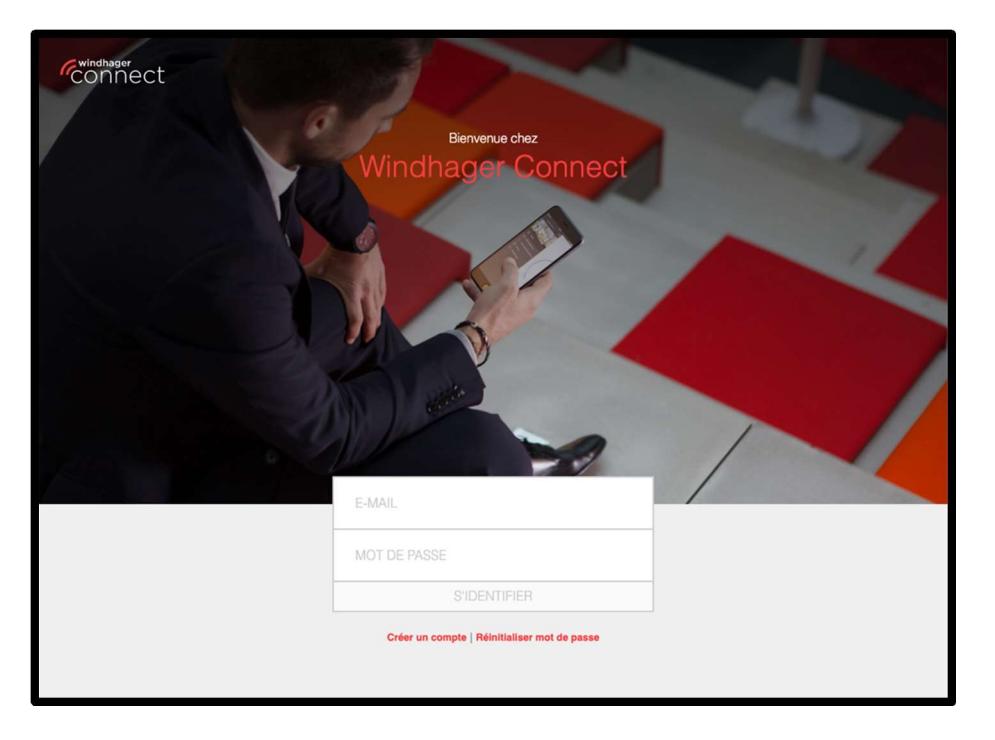

En cliquant sur votre nom d'utilisateur, vous pouvez modifier vos données personnelles, changer la langue du système et consulter vos appareils actifs. Les appareils actifs sont tous les appareils sur lesquels votre compte est connecté. Vous pouvez vous déconnecter ici des appareils que vous n'utilisiez pas activement en utilisant la fonction « Déconnexion ».

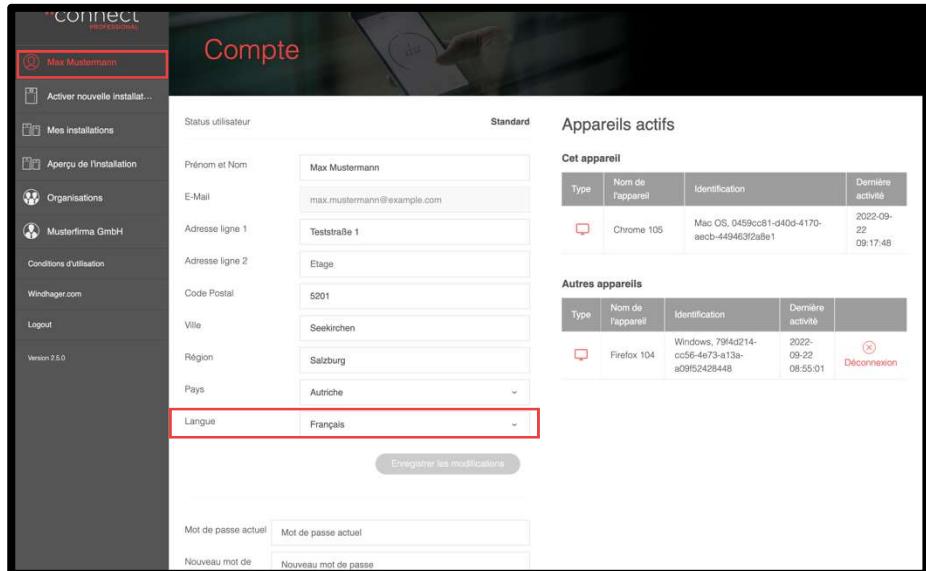

#### Remarque

Avant de pouvoir utiliser toutes les fonctions, vous devez confirmer votre adresse e-mail. Si vous ne trouvez pas l'e-mail de confirmation, pensez à vérifier votre dossier de courrier indésirable ou si votre boîte de messagerie est pleine.

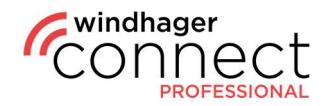

### 2. Invitations

Vous trouverez toutes les invitations qu'on vous a envoyées sous « Invitations ». Vous les recevrez également par e-mail. Si vous avez accepté une invitation, cela vous sera confirmé directement dans le système et vous pourrez accéder directement à la page à laquelle vous avez été invité(e) en cliquant sur « Afficher l'organisation ».

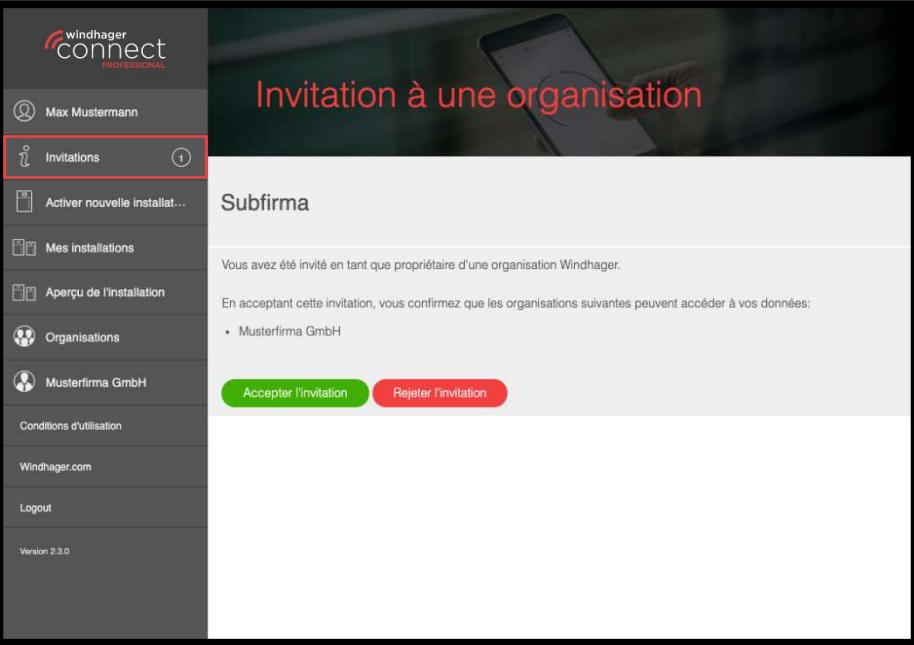

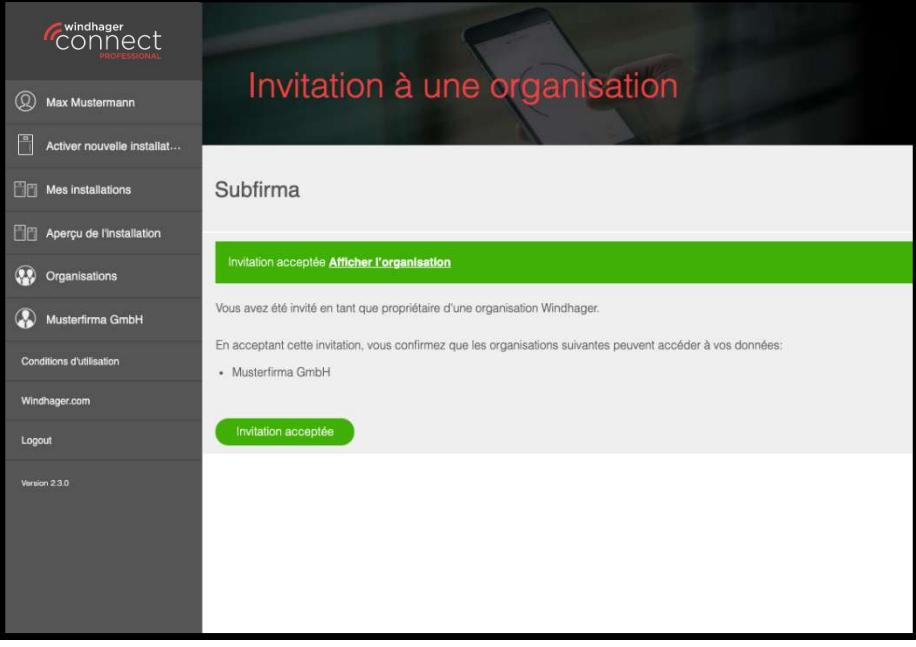

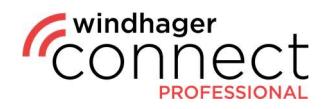

### 3. Activer une installation

Pour activer une nouvelle installation, cliquez sur « Activer nouvelle installation » dans le menu à gauche. Une fenêtre apparaît vous demandant de saisir le numéro de série ainsi que le numéro de contrôle de l'installation. Saisissez vos données ici et cliquez sur « Commencez le processus d'activation ». Vous pouvez ensuite saisir toutes les autres données dans la fenêtre suivante (voir capture d'écran 2) et les confirmer en cliquant sur « Activer ».

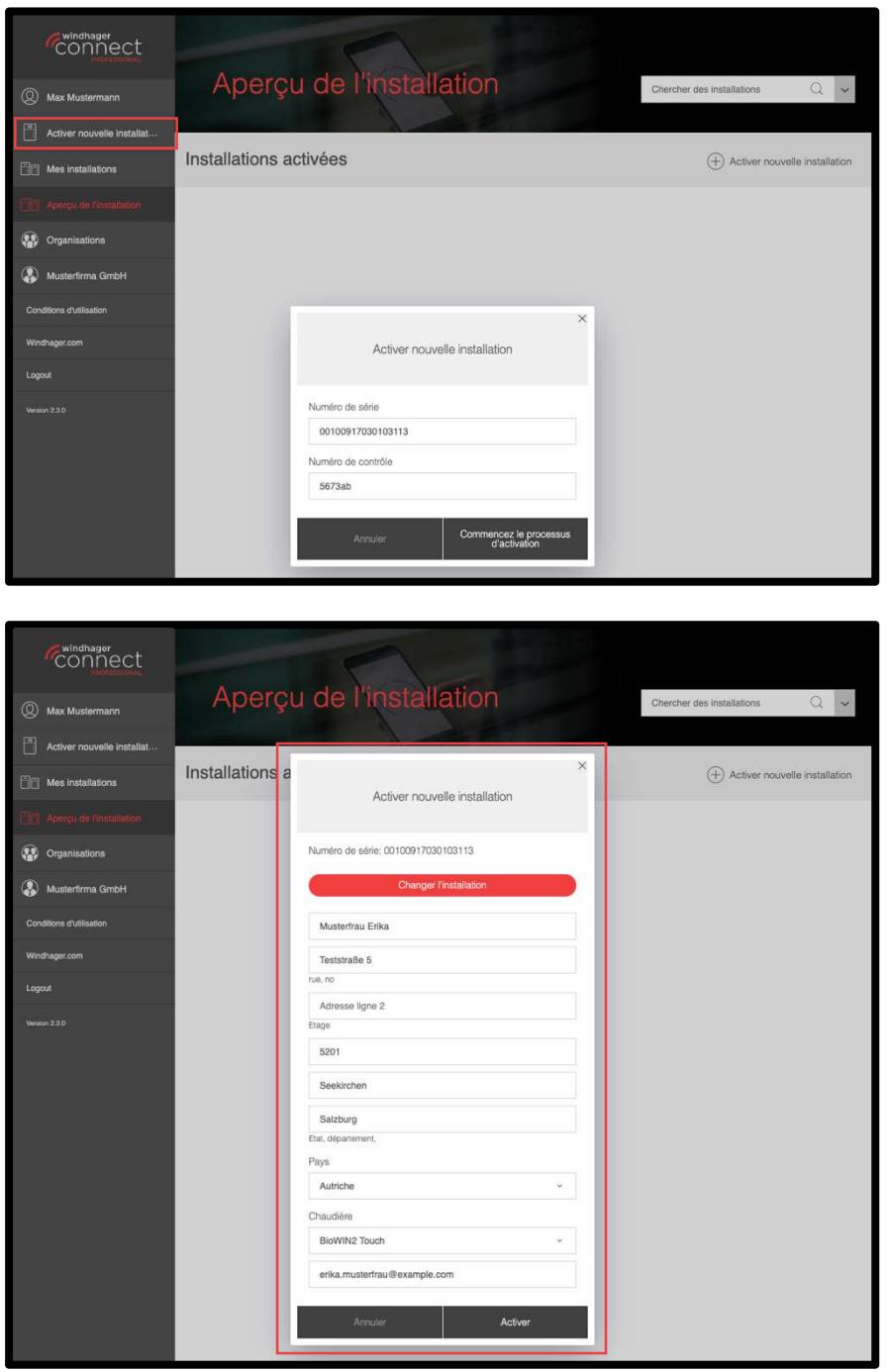

#### Remarque

Le propriétaire de l'installation reçoit une invitation par e-mail. S'il l'accepte, il recevra un autre email lui demandant d'accepter l'organisation technicienne.

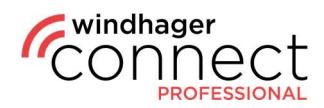

### 4. Aperçu de l'installation

La rubrique « Aperçu de l'installation » affiche les installations déjà activées. La fonction de recherche en haut à droite vous permet également de rechercher une installation spécifique.

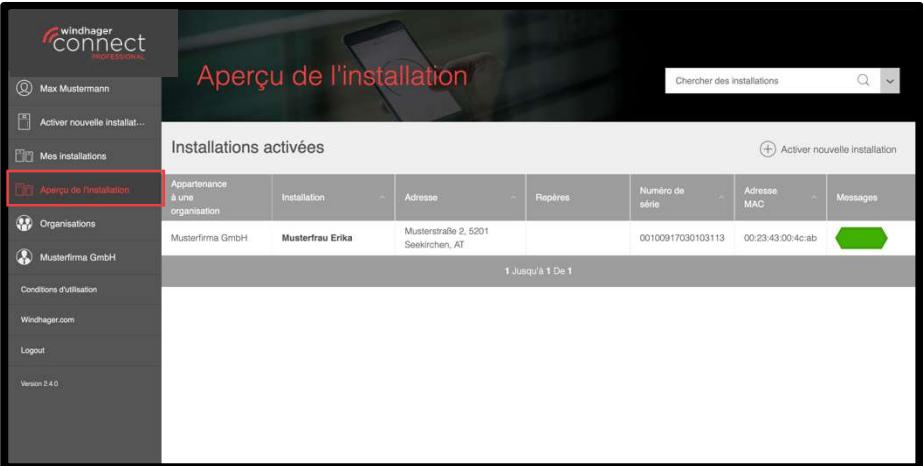

### 5. Fonction de recherche

Vous pouvez filtrer votre recherche selon différents critères, Il peut s'agir par ex. du numéro de série, du technicien ou de l'adresse. Le critère prédéfini pour une recherche non filtrée est le nom de l'installation.

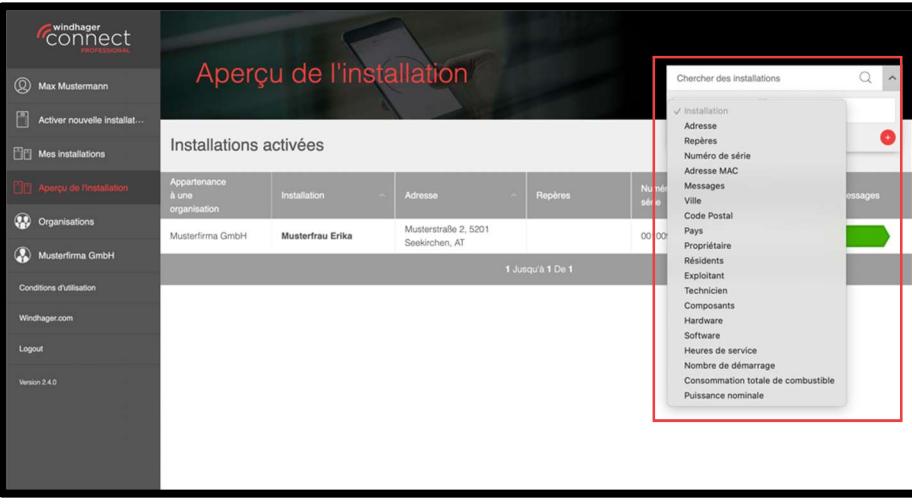

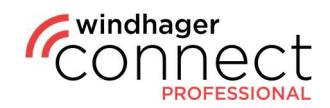

### 6. Installations

Cliquez sur une installation pour ouvrir sa page détaillée. Vous y trouverez le nom, l'adresse et une illustration de l'installation. Vous pouvez modifier son nom en cliquant sur le symbole  $\mathscr{O}$ . Vous pouvez modifier les paramètres de notification, changer de serveur web ainsi qu'inviter un nouveau propriétaire. Dans la partie inférieure, vous trouverez des boutons pour inviter de nouveaux résidents, opérateurs et techniciens ainsi qu'un aperçu des approbations déjà effectuées. Les résidents sont autorisés à utiliser l'appli myComfort. Ils doivent se connecter une fois à Windhager Connect avec leurs identifiants et accepter l'invitation pour l'installation (voir 2. Invitations).

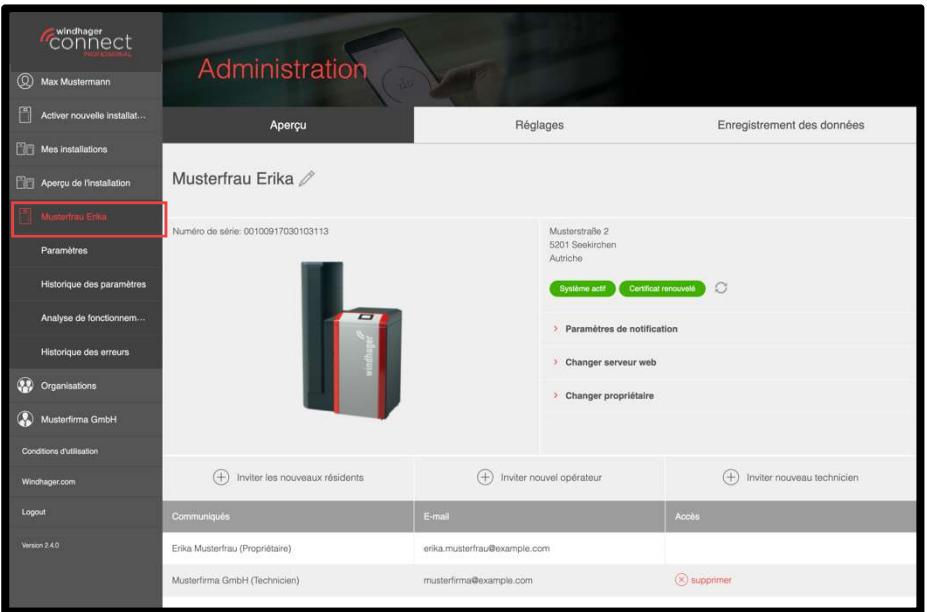

La rubrique « Réglages » permet de consulter diverses informations, de changer le mot de passe du serveur web et de reprendre les données de l'installation.

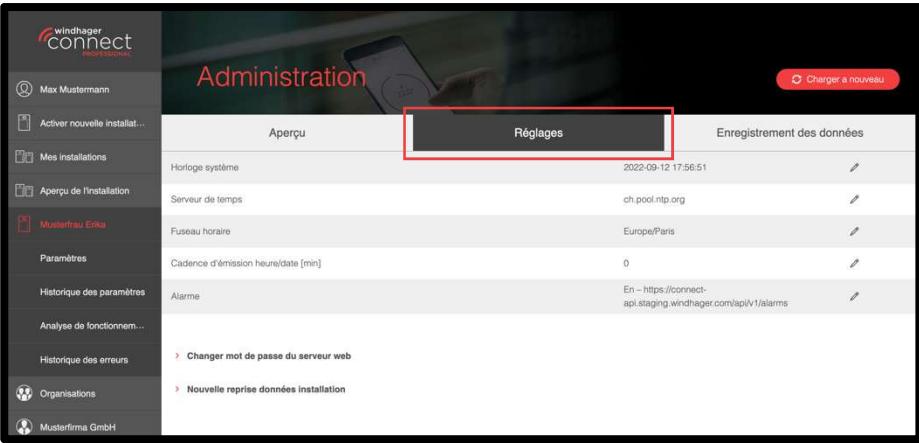

#### Remarque

Si vous invitez un nouvel opérateur dans la vue d'ensemble et que celui-ci accepte cette invitation, il remplacera automatiquement l'opérateur précédent.

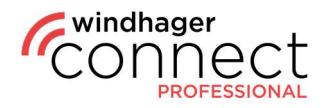

L'onglet « Enregistrement des données » permet de démarrer l'enregistrement des paramètres ou d'afficher les enregistrements déjà présents et de les télécharger sous forme de fichiers .csv. Cliquez sur le bouton « Lancer l'enregistrement » pour démarrer l'enregistrement. La partie inférieure affiche les paramètres de l'installation. Les paramètres sont configurés dans l'outil Datalog (notice séparée) pendant l'enregistrement.

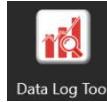

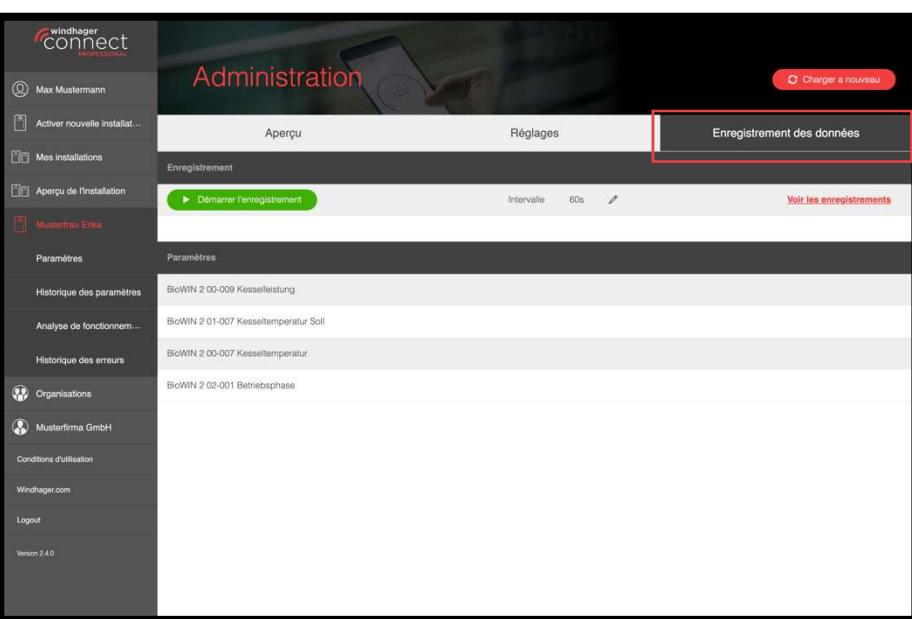

Pour télécharger les fichiers CSV, cliquez sur « Afficher les enregistrements ». Une fenêtre contextuelle s'ouvre alors, depuis laquelle vous pouvez télécharger les enregistrements déjà réalisés, triés par date.

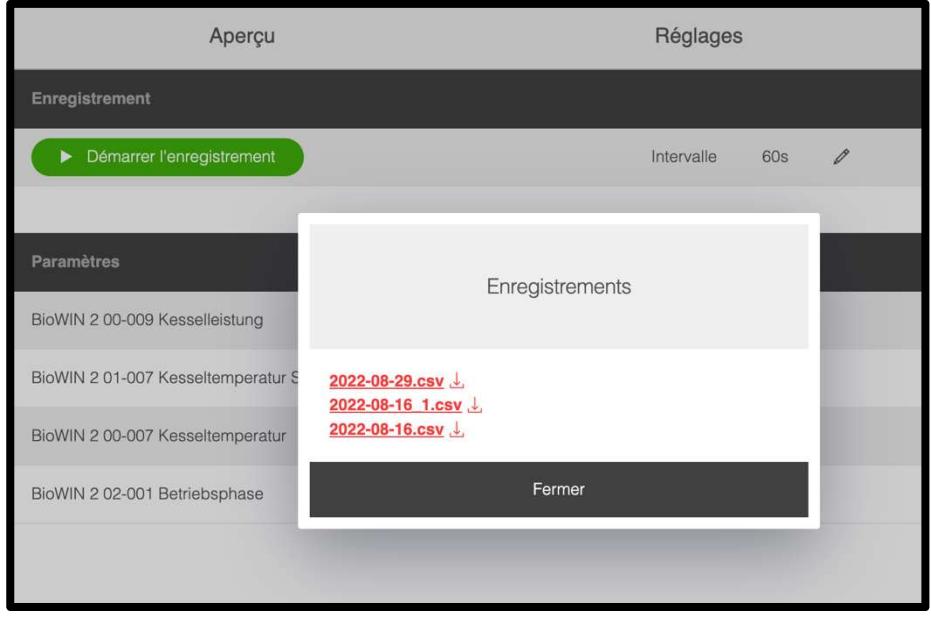

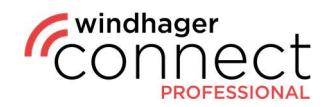

### 6.1. Installations : inviter un opérateur

Il existe différentes façons d'inviter un opérateur :

#### 1. L'opérateur est une personne

La **personne reçoit un e-mail** lui annonçant « Vous avez été invité à devenir l'opérateur d'une installation Windhager » avec un lien vers l'installation. Si cette personne accepte l'invitation, elle devient l'opérateur de l'installation.

#### 2. L'opérateur est une entreprise

Le propriétaire de l'installation reçoit une invitation avec l'organisation. Lorsque le propriétaire accepte cette invitation, un e-mail est envoyé à l'adresse e-mail de l'organisation. Si le propriétaire ou un administrateur de l'organisation accepte l'invitation, l'organisation devient l'opérateur de l'installation.

### 6.2. Installations : paramètres

Un sous-menu s'ouvre dans le menu gauche dès qu'une installation a été sélectionnée. Cliquez ici sur « Paramètres » pour afficher les valeurs générales de l'installation, telles que le mode de fonctionnement, la température de la chaudière, les heures de service, etc.

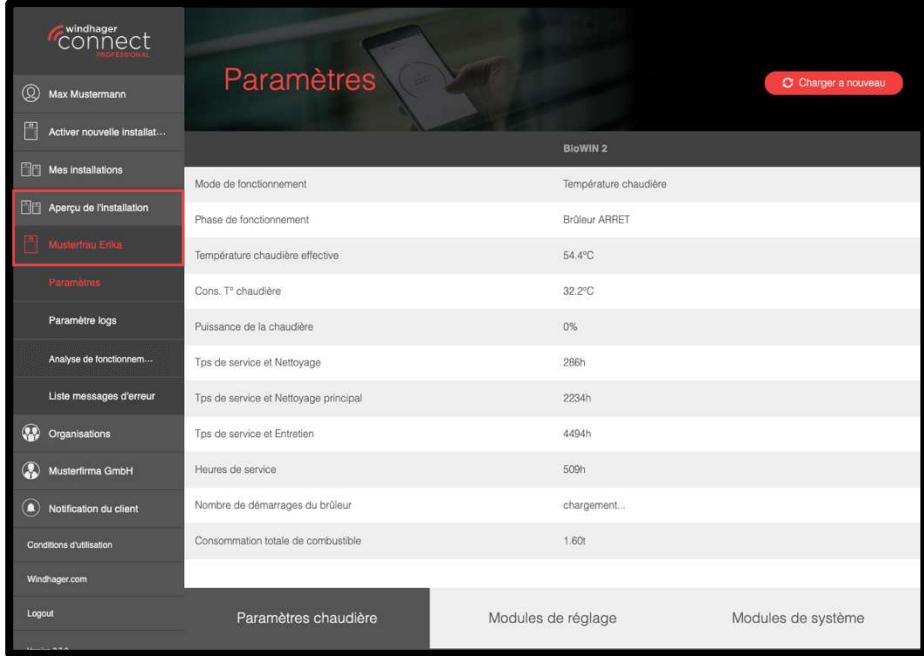

#### **Remarque**

Les paramètres et menus affichés dépendent de votre niveau d'autorisation personnel. Vous trouverez une description détaillée des droits des utilisateurs au chapitre 8 de la présente notice

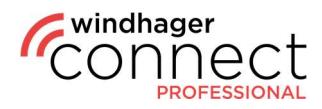

Faites défiler l'écran vers le bas pour atteindre d'autres points de menu. L'onglet « Mode Info » se trouve sous « Paramètres chaudière » et contient des informations supplémentaires concernant l'installation.

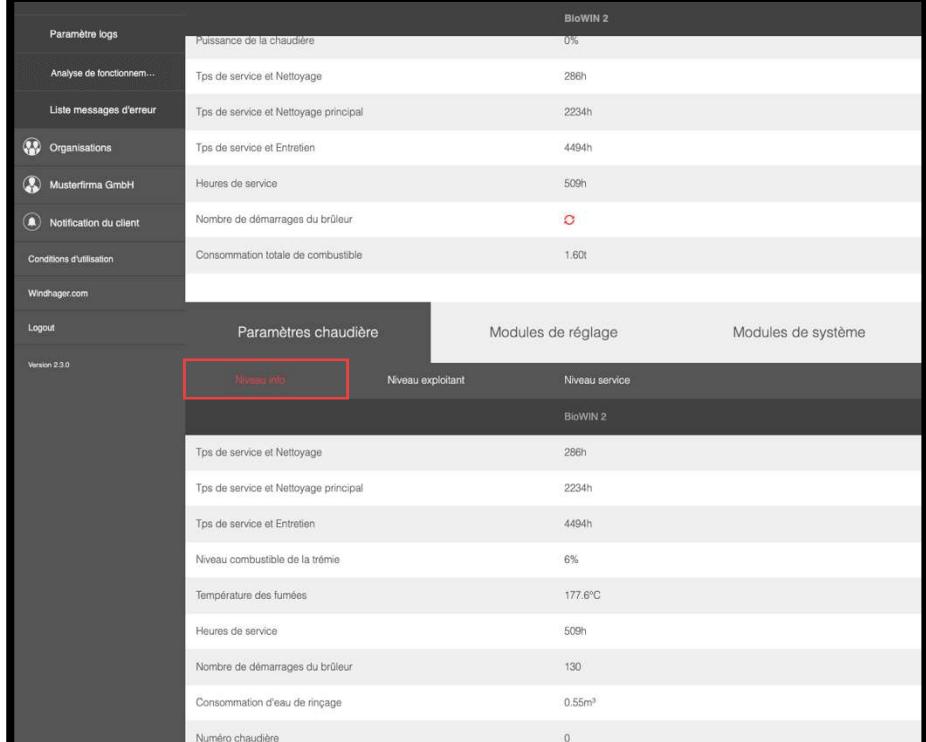

Le « Mode Utilisateur » vous permet d'ajouter différentes informations à l'aide du symbole  $\ell$ . Cliquez ici sur le symbole  $\ell$  pour ouvrir une autre partie du Mode Utilisateur avec des paramètres pouvant également être modifiés. Tous les changements réalisés sont enregistrés dans le Paramètre logs.

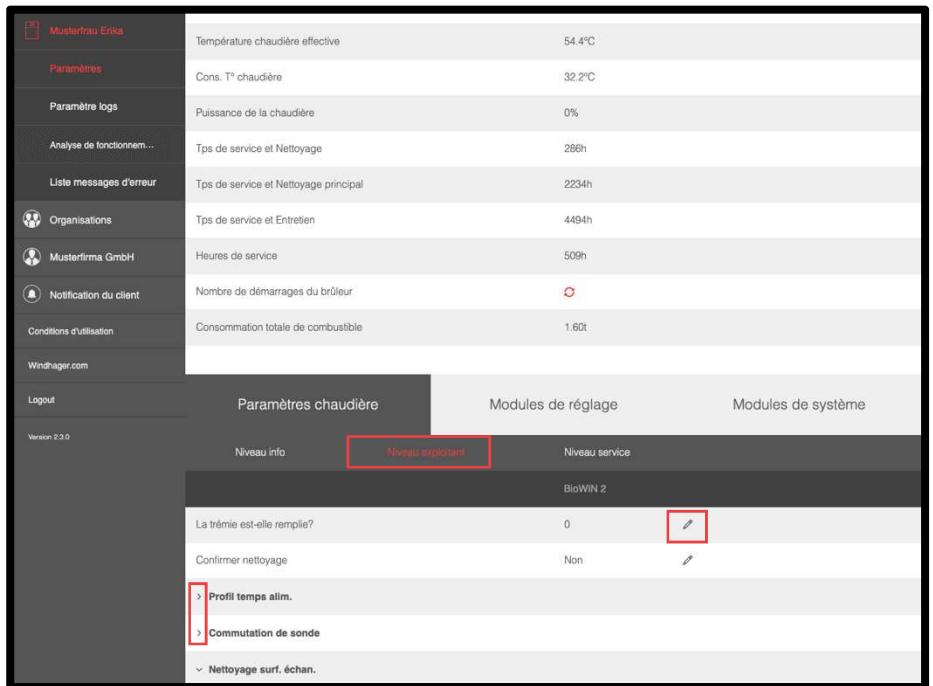

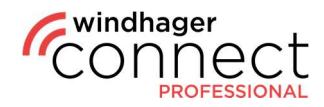

Dans le « Mode Service », vous trouverez d'autres valeurs mesurées et paramètres de l'installation pouvant être déployés et modifiés, comme ici dans l'exemple des « Réglages  $\rightarrow$  du réservoir d'appoint ». Veuillez noter que si le symbole de stylo jaune apparaît, les changements seront uniquement actifs après avoir coupé le et remis le courant.

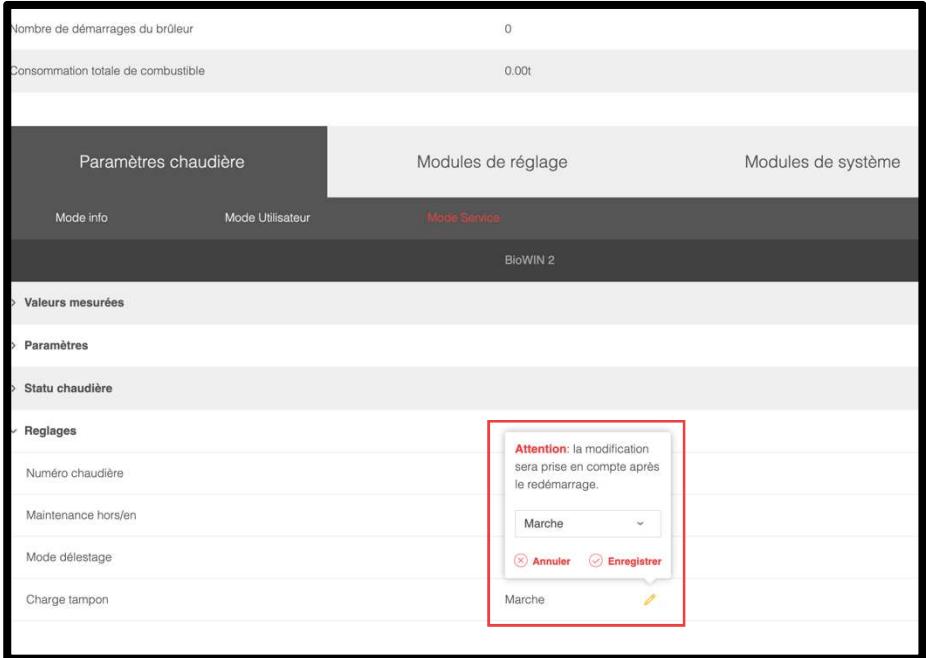

Les points de menu « Modules de réglage » et « Modules de système » contiennent les mêmes structures de paramètres avec les onglets de sous-navigation « Mode Info », « Mode Utilisateur » et « Mode Service ». Vous pouvez également consulter ici les valeurs et les modifier partiellement.

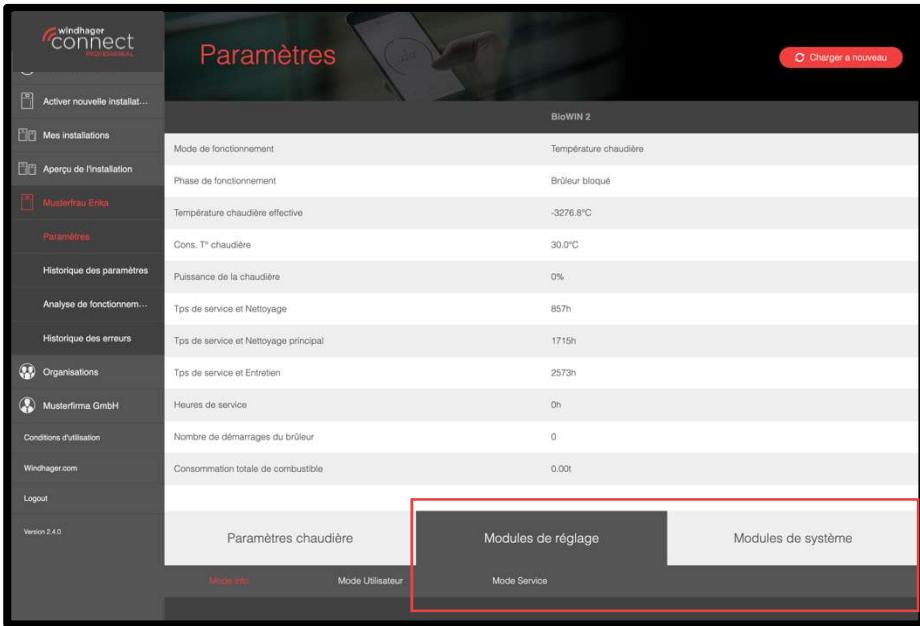

#### Remarque

Si le mot de passe de l'installation ne correspond pas, un symbole de cadenas jaune apparaîtra . Si l'installation est hors ligne, cela sera indiqué par un symbole de globe barré  $\mathbb{Z}$ .

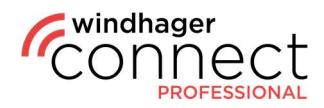

### 6.3. Installations : Paramètre logs / Liste messages d'erreur / Diagramme Historique

En plus des paramètres, vous trouverez dans le sous-menu de votre installation les « Paramètres logs », la « Liste messages d'erreur » ainsi que la rubrique « Diagramme Historique ». La vue d'ensemble des paramètres logs vous permet de créer une entrée de texte à l'aide du bouton rouge en haut à droite. Cliquez sur ce bouton pour ouvrir une fenêtre qui vous demande de sélectionner des composants et l'organisation et de saisir manuellement vos remarques dans le champ « Texte » :

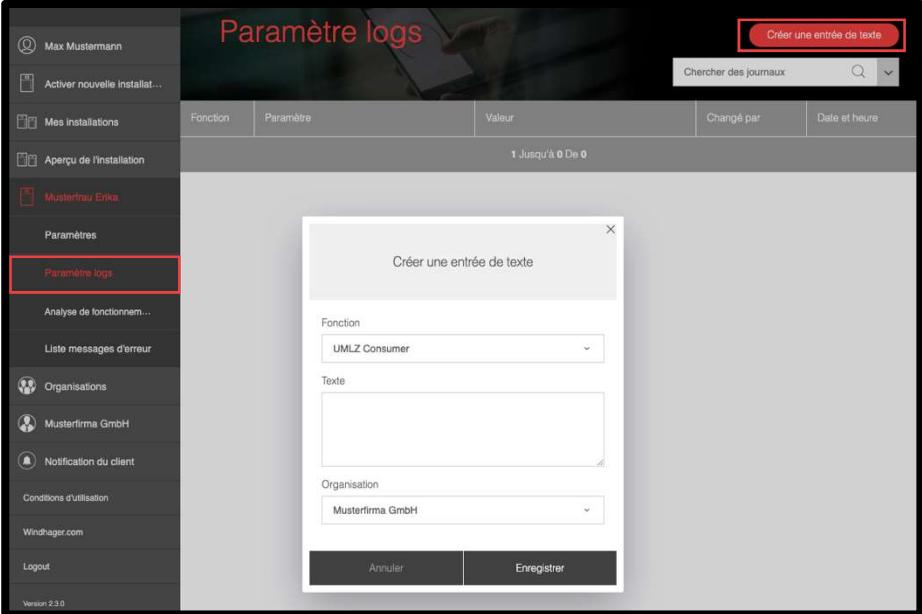

« Analyse de fonctionnement » vous affiche les différents paramètres dans la période déterminée par vous sous « Représentation plage horaire ».

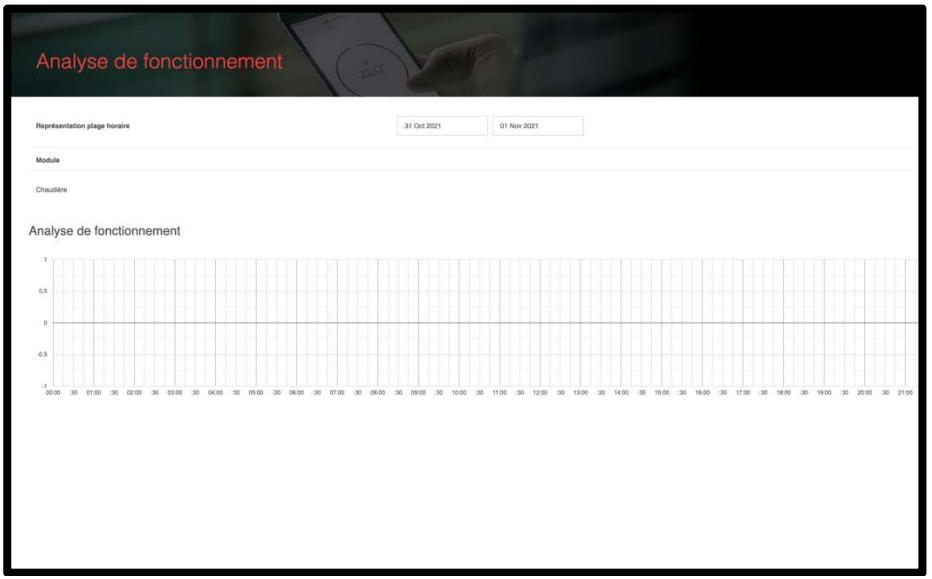

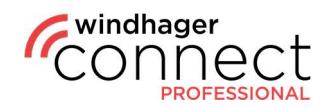

### 7. Organisations

La rubrique « Organisations » vous permet de sélectionner librement des organisations auxquelles vous avez accès et de consulter d'autres informations ainsi que de créer des sub-organisations, par exemple.

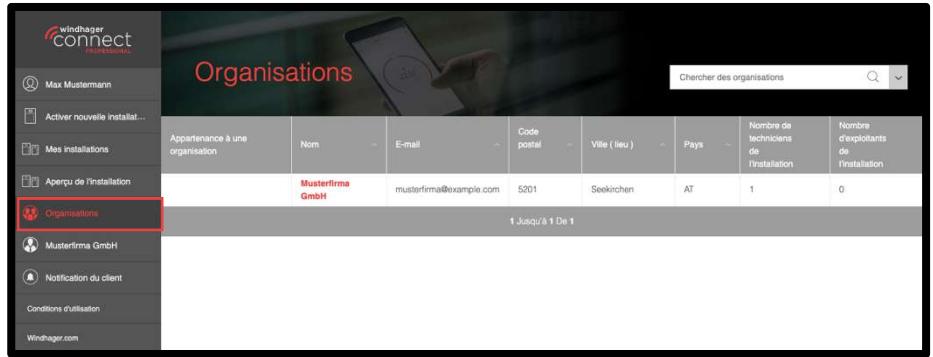

Cliquez sur une organisation pour afficher une liste de sous-organisations dans la vue d'ensemble, si elles sont disponibles, et consulter les **autorisations de l'organisation**. Les réglages des autorisations vous permettent également de déterminer si ces droits peuvent être transmis ou non. Si vous décochez la case, les droits des sous-organisations ne seront pas repris.

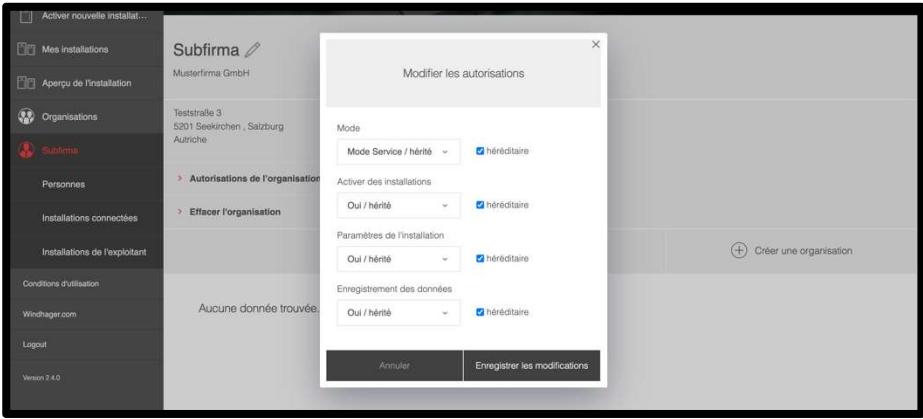

Le bouton « Créer une organisation » vous permet d'ajouter une nouvelle sousorganisation. Cliquez sur ce bouton pour faire apparaître une fenêtre où saisir toutes les informations pertinentes. Les sous-organisations disposent également d'une page d'aperçu parallèle à celle des organisations principales.

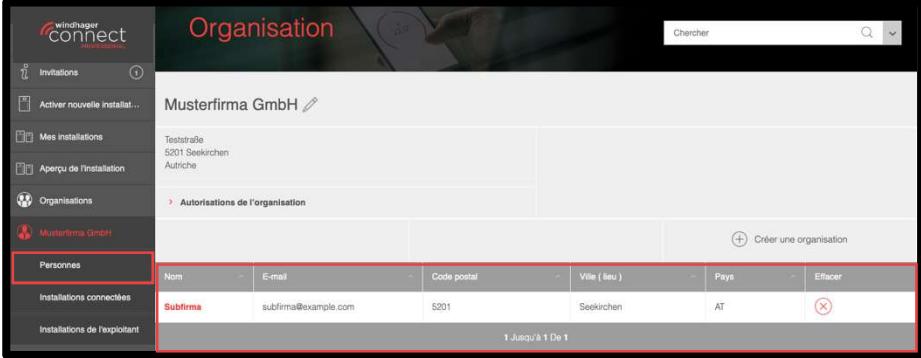

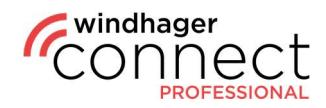

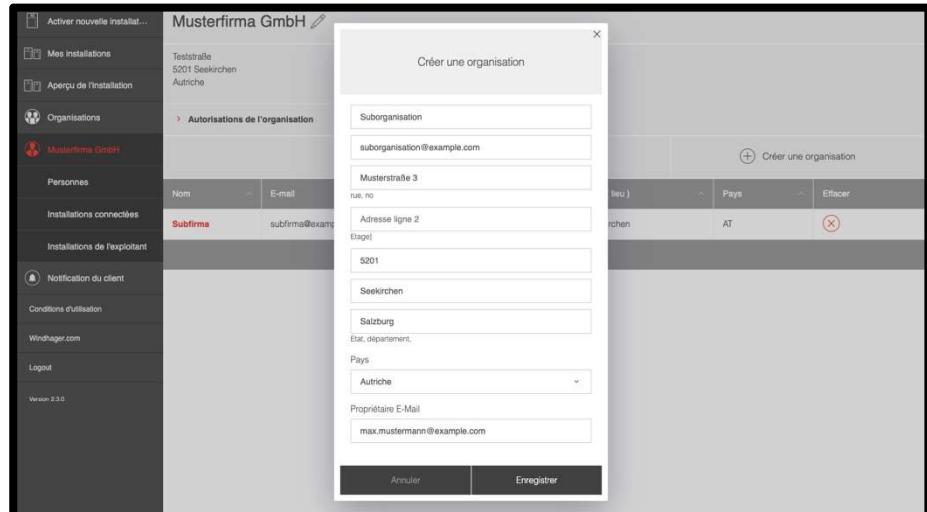

Lorsque vous créez une sub-organisation, la personne que vous avez saisie dans le formulaire reçoit une *invitation à devenir propriétaire*, qu'elle doit alors confirmer. En tant que propriétaire d'une sub-organisation, cette personne ne peut consulter que celle-ci dans le système et non l'organisation principale.

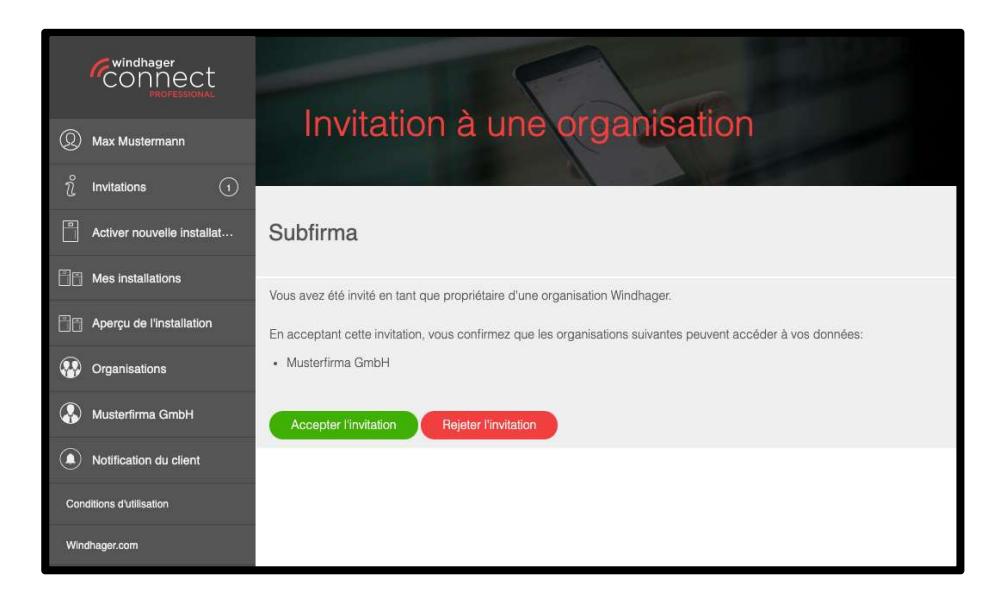

Le sous-menu de l'organisation à gauche permet de consulter les personnes faisant partie de cette organisation dans la rubrique « Personnes » ainsi que leur « Rôle ». Il est également possible de leur attribuer des droits de propriétaire, d'administrateur, de technicien ou de membre. Vous pouvez ajouter ici de nouvelles personnes à l'organisation, ou en supprimer.

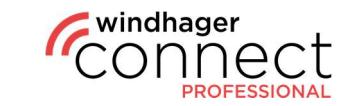

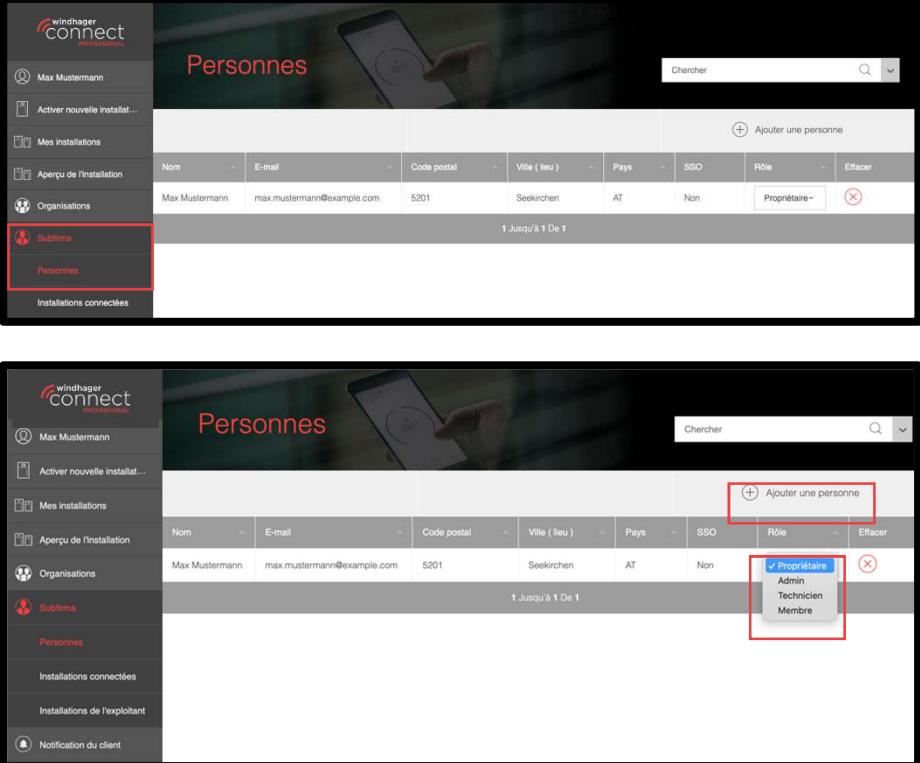

Le point de menu « Installations connectées » affiche quelles installations sont connectées à l'organisation sélectionnée, et vous offre également à nouveau une **fonction** de recherche avec un filtre.

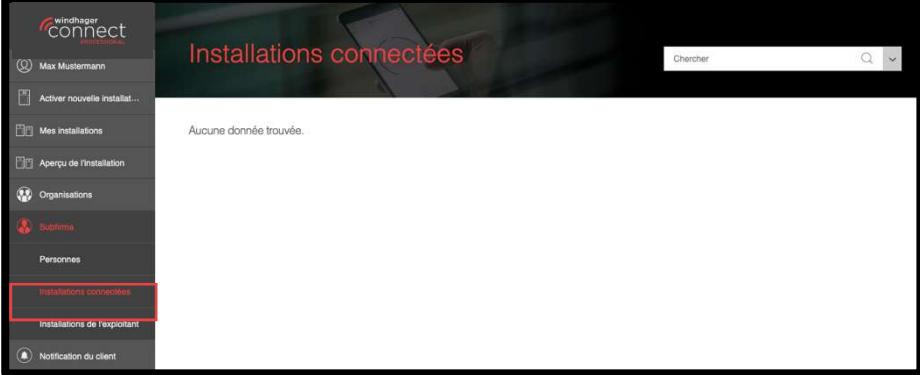

Le point de menu « Installations de l'exploitant » indique les installations pour lesquelles vous êtes l'opérateur.

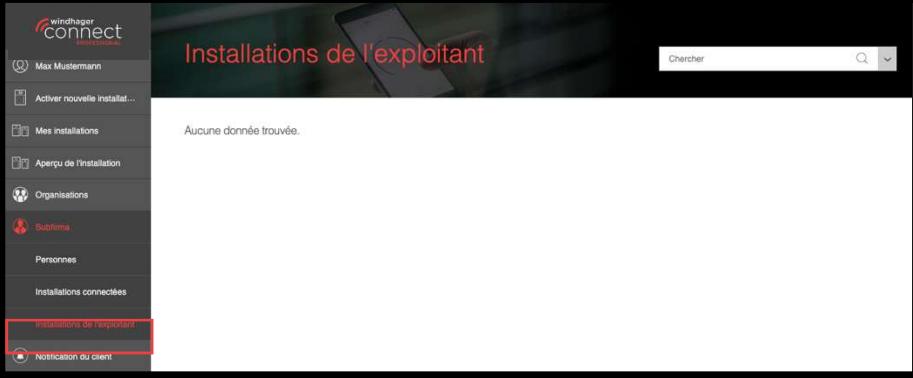

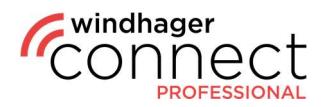

### 8. Droits des utilisateurs

Les propriétaires, les administrateurs et les techniciens ont accès au niveau d'autorisation de l'organisation (mode Service, Opérateur ou Info). Vous trouverez d'autres informations sur les autorisations de l'organisation sous **7. Autorisations de l'organisation**.

Les membres ont accès à un niveau réduit d'un. Si une organisation a accès au Mode Service, alors ce membre a accès au Mode Utilisateur.

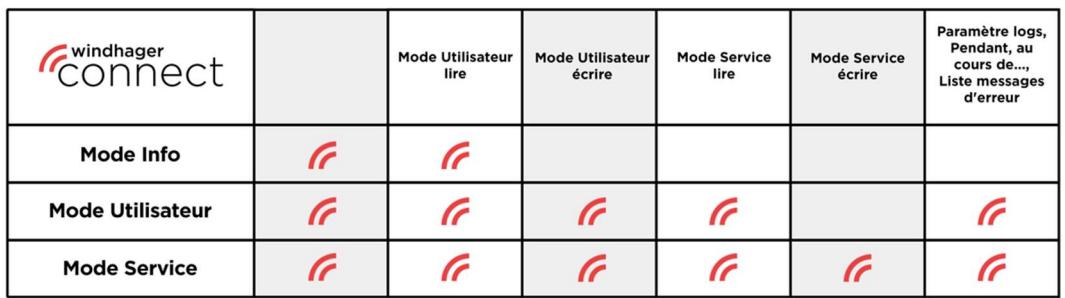

Les propriétaires et les administrateurs peuvent inviter des résidents, des opérateurs, des organisations exploitantes et des organisations techniciennes dans l'installation, ou les retirer de l'installation.

Les autorisations pour la gestion des organisations sont listées dans le tableau suivant :

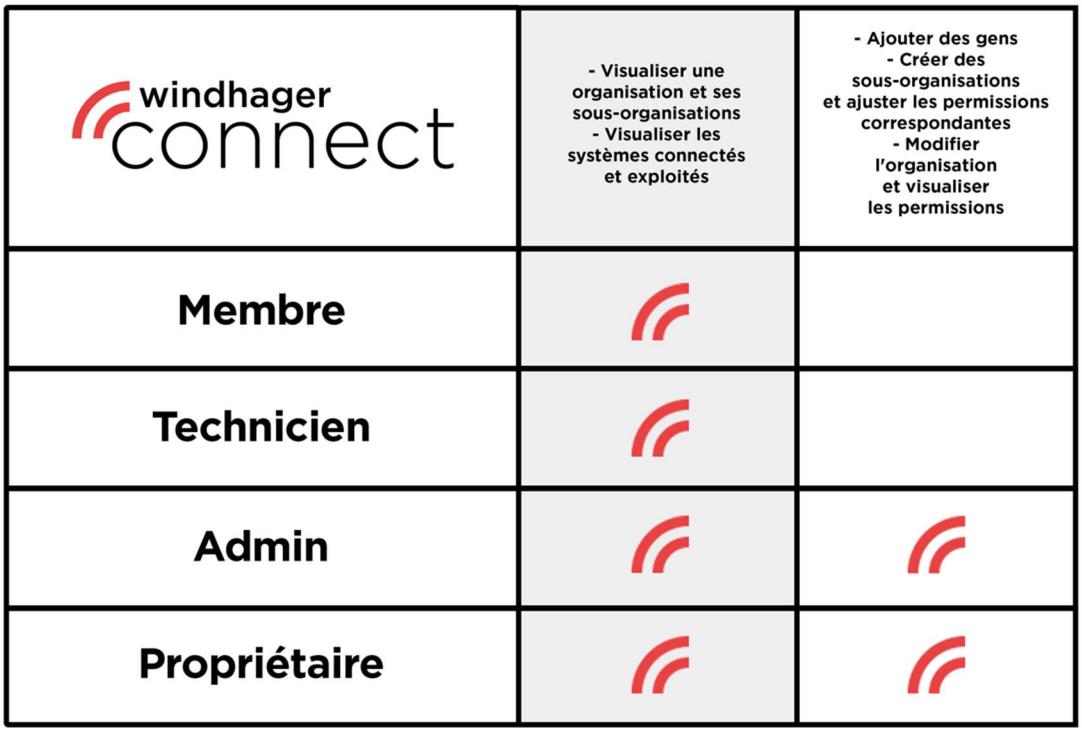